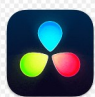

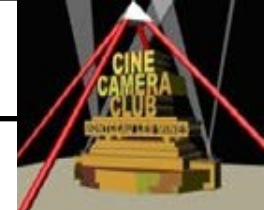

# **EXERCICE 8 : TRAVAILLER AVEC LA BIBLIOTHEQUE DE MEDIAS**

# **8.1 INTRODUCTION**

Il est recommandé de lire le **§ 2.3 TRAVALLER AVEC LA BIBLIOTHEQUE DE MEDIAS** de la **PARTIE 02**

## **8.2 PREREQUIS**

Vous travaillez sur la Page **Montage**

## **8.2 BUT**

L'exercice à pour but d'étudier comment visualiser le contenu des vignettes de la bibliothèque de médias dans le viewer source (afficheur sources), soit de manière temporaire, soit de manière définitive

# **8.3 INSTRUCTIONS**

Dans le Projet « **Projet Lycée** » déjà ouvert

## **AFFICHAGE TEMPORAIRE DANS LE VIEWER SOURCE**

**1—Cliquer sur 1-Rushes** (Master en haut, à gauche de la fenêtre)

Les vignettes du dossier **1-Rushes** s'affichent à droite de Master

#### **2– Déplacer la barre verticale rouge de chaque vignette**

Les vignettes sont lues dans le viewer source, le nom du fichier est affiché au dessus du viewer

#### **3-Répèter l'opération pour tous les fichiers du dossier 4-Médias**

#### **AFFICHAGE PERMANENT DANS LE VIEWER SOURCE**

### **4– Faire un Glisser déposer de la vignette sur le VIEWER SOURCE**

Les vignettes sont affichées de manière permanente dans le viewer source, le nom du fichier est affiché au dessus du viewer

#### **5 -Répèter l'opération pour tous les fichiers du dossier 4-Médias**